# **Creating your own Nuklear based project**

Huge thanks go to the ainvar and iarwain for their work bringing the Nuklear User Interface Library to Orx.

You can easily generate a Nuklear project using init from the github version of Orx.

This article assumes that you have [downloaded the latest version of Orx from github](https://orx-project.org/wiki/en/tutorials/orx/cloning_orx_from_github) and have built Orx.

## **How to Initialise a Nuklear project**

There are two ways to create a Nuklear project. Firstly, using Interactive Mode:

init

Then follow all the prompts and choose yes when asked if you want to include Nuklear:

```
[Extension] nuklear: Nuklear support
(https://github.com/immediate-mode-ui/nuklear)? (no)
```
The second way is to specify everything on the commandline:

```
init myGameFolder/MyGame +nuklear
```
## **Working with your project**

Load your new Nuklear-based project using your favourite IDE. You'll find your build in the build folder.

Compile and run. You should get a nice screen with demo gui controls.

 $\overline{\phantom{a}}$  $\times$ 

 $\Box$ 

 $\equiv$ 

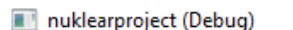

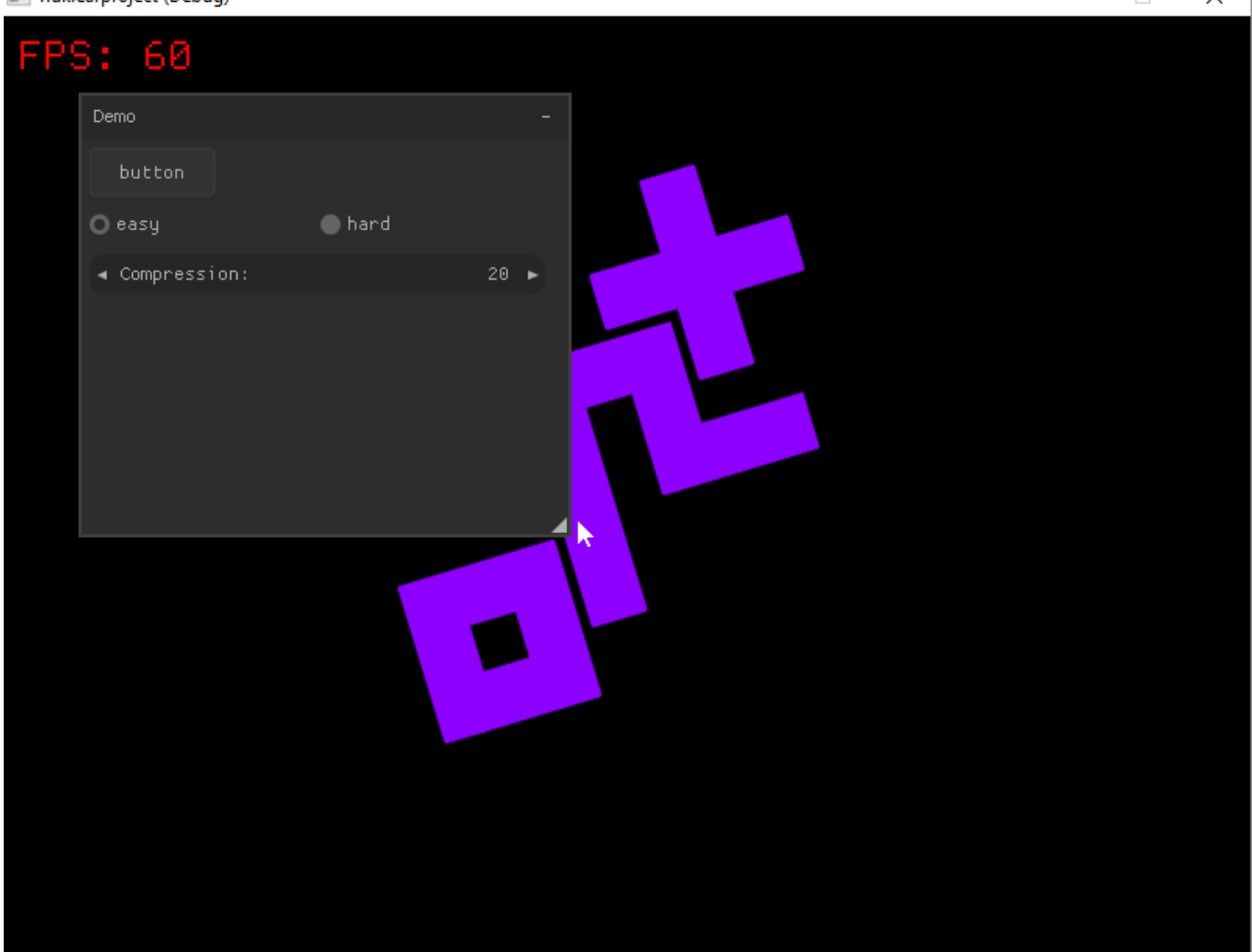

And just for some extra flair, add a little up/down movement to the logo in your main config file:

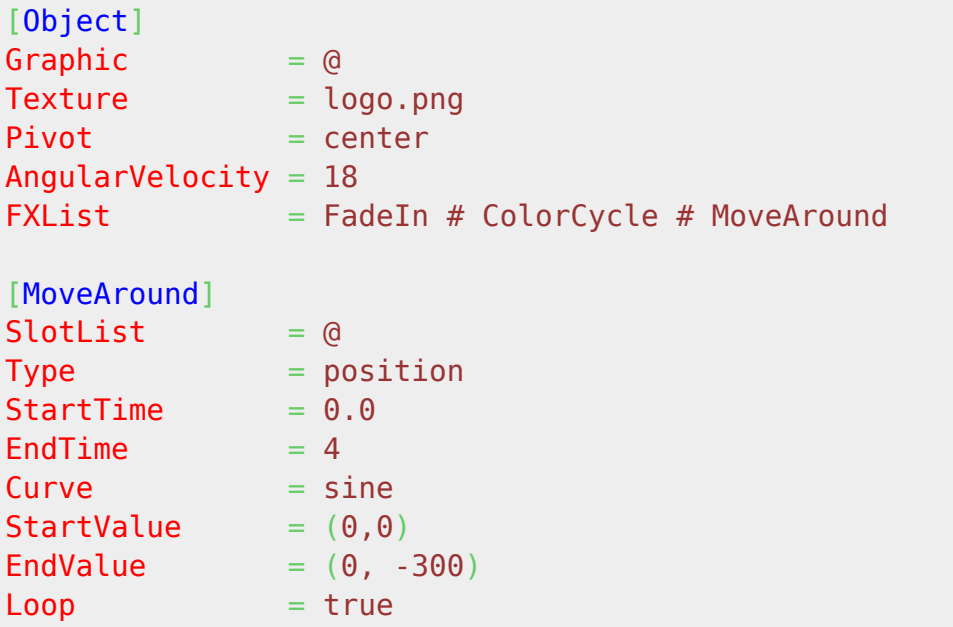

## **Example Nuklear code**

In the Run() function contains some demo code, for example:

```
if(nk\begin{bmatrix} \&\text{ssitNuklear.setContext}, \&\text{Demo}^n, nk\text{ rect}(50, 50, 200, 200) \end{bmatrix}NK_WINDOW_BORDER | NK_WINDOW_MOVABLE | NK_WINDOW_SCALABLE |
NK WINDOW MINIMIZABLE | NK WINDOW TITLE))
     {
         enum {EASY, HARD};
        static orxS32 Op = EASY;
        static orxS32 Property = 20;
        nk layout row static(&ssstNuklear.stContext, 30, 80, 1);
        if (nk button label(&sstNuklear.stContext, "button"))
 {
             orxLOG("Nuklear button pressed.");
 }
        nk layout row dynamic(\&sstNuklear.stContext, 30, 2);
        if(nk option label(\&sstNuklear.stContext, "easy", Op == EASY))
 {
            0p = EASY:
 }
        if(nk option label(\&sstNuklear.stContext, "hard", Op == HARD))
 {
            Op = HARD; }
        nk layout row dynamic(&ssstNuklear.stContext, 25, 1);
         nk_property_int(&sstNuklear.stContext, "Compression:", 0, &Property,
100, 10, 1);
     }
    nk end(&sstNuklear.stContext);
```
#### **orx/Scroll based projects**

You can also create an orx/Scroll-based Nuklear project. See: [Creating your own orx/Scroll project](https://orx-project.org/wiki/en/tutorials/orxscroll/creating_your_own_scroll_project_using_init) [using 'init'](https://orx-project.org/wiki/en/tutorials/orxscroll/creating_your_own_scroll_project_using_init)

#### **Learning Nuklear**

To get started learning how to use the UI Library, check the official repo page: <https://github.com/Immediate-Mode-UI/Nuklear>

The documentation is available here:<https://immediate-mode-ui.github.io/Nuklear/doc/nuklear.html>

You can also find information in this previous guide for Orx and Nuklear here: <https://www.danjodev.com/2020/01/nuklear-use-with-orx-engine.html>(this was created before the final integration with Orx).

Some tutorials that could be helpful:

- <https://www.thecodingfox.com/nuklear-usage-guide-lwjgl>
- <https://dexp.in/articles/nuklear-intro/>

From: <https://orx-project.org/wiki/> - **Orx Learning**

Permanent link: **<https://orx-project.org/wiki/en/tutorials/ui/nuklear>**

Last update: **2020/08/31 05:28 (5 years ago)**

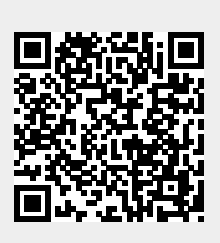